#### Create a Pivot Table Select the data range and go to Insert > Pivot Table. Home Page File Insert  $\overline{\overline{G}}$ ŦŦ  $\Box$ IП PivotTable Recommended Table  $\check{ }$ PivotTables Tables Shortcut: ALT+N+V+T Refresh Pivot Table

Click anywhere in the Pivot Table and go to PivotTable Analyze > Refresh. Or, right-click and select Refresh.

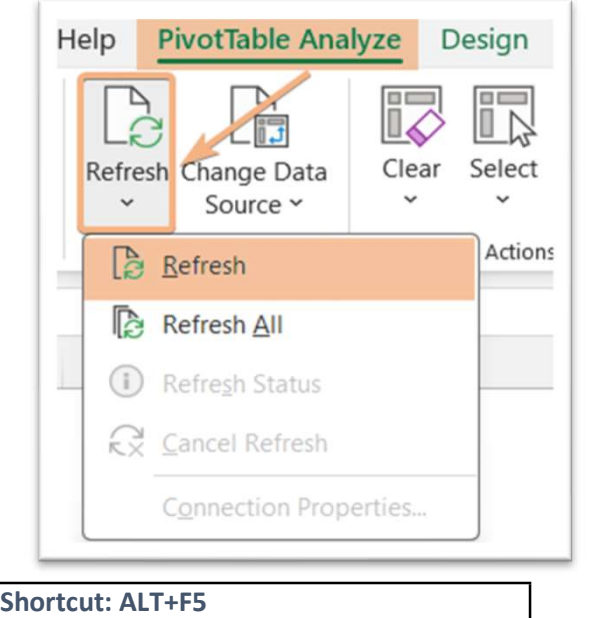

# Pivot Table Cheat Sheet | Excelgraduate

# Drill Down to Audit Data in Pivot Table

Double-click on a data within the Pivot Table.

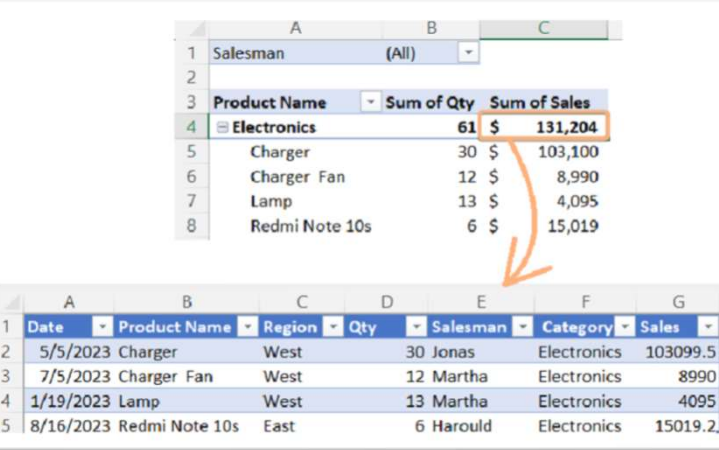

# Change Pivot Table Range

Click on any cell inside the Pivot Table. Then, navigate to PivotTable Analyze > Change Data Source and select the new data range.

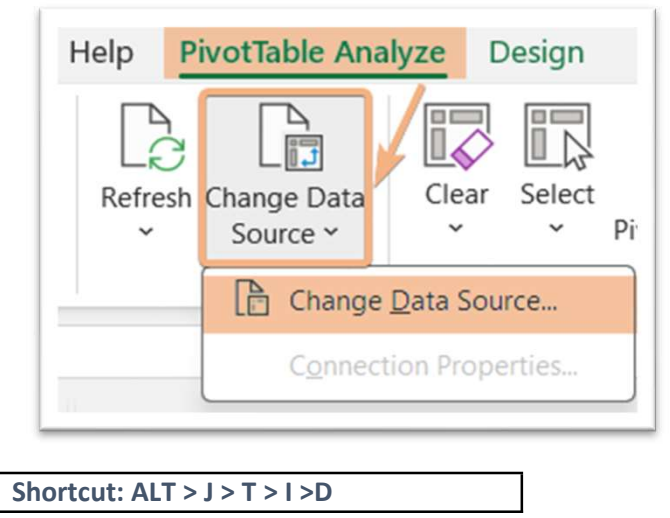

# Clear, Select & Move PivotTable

Click a cell in the Pivot Table. Now, go to the PivotTable Analyze tab and then the Actions group to access the Clear, Select, and Move PivotTable

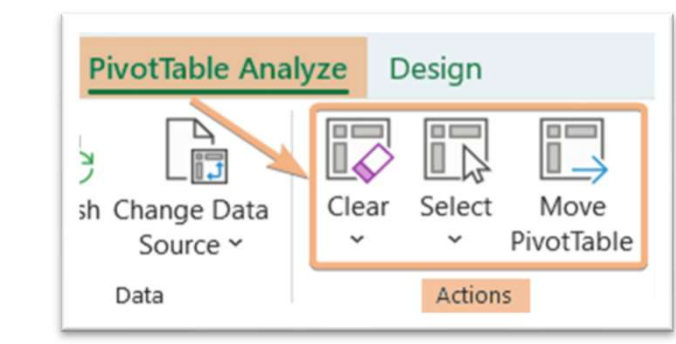

# Keyboard Shortcut Keys

Clear: ALT+JT+E

tools.

Select: ALT+JT+W

Move PivotTable: ALT+JT+V

# Delete a Pivot Table

Click on the Pivot Table, then go to Select > Entire PivotTable and press the

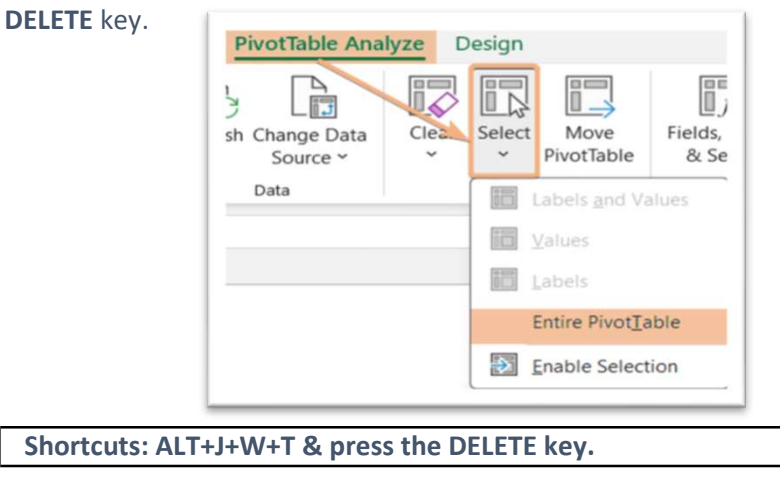

# Calculated Field

Hit on a cell in the Pivot Table. Then, go to PivotTable Analyze > Fields, Items & Sets > Calculated Field.

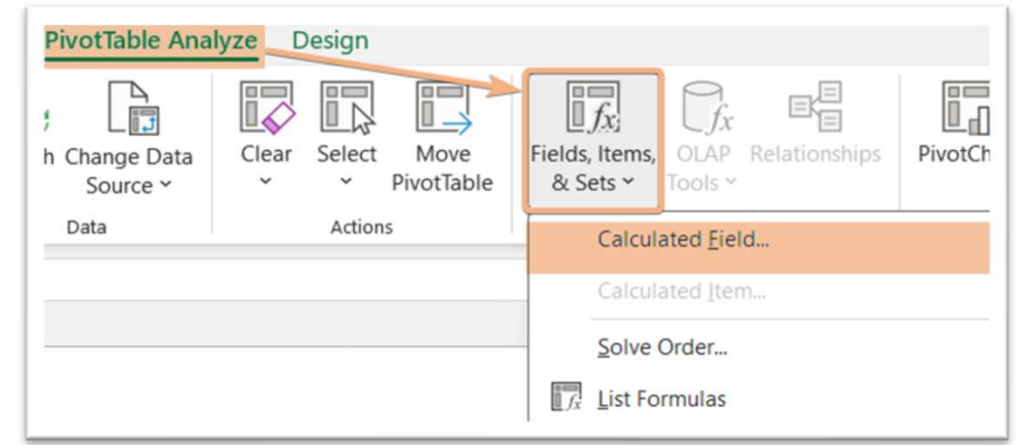

# PivotTable Styles

Click anywhere inside the Pivot Table. Now, navigate to the Design > PivotTable Styles.

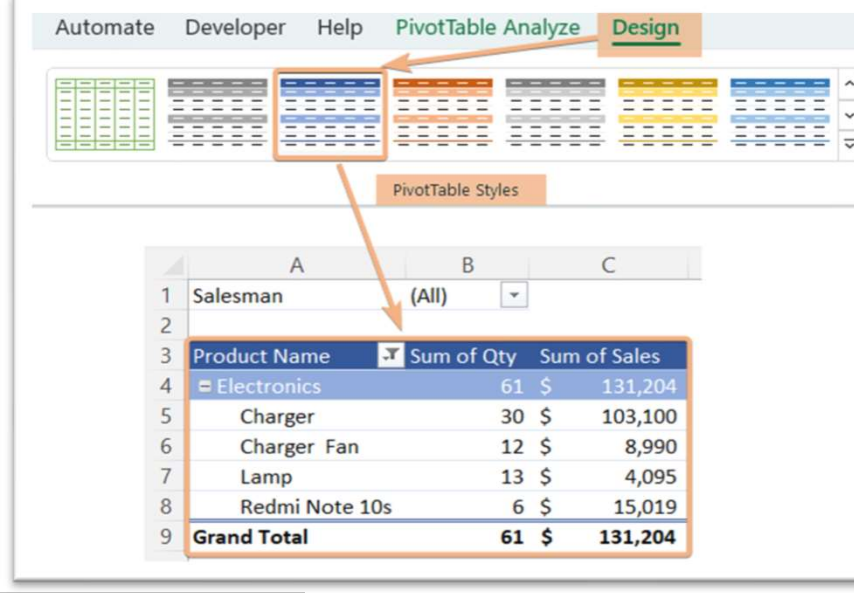

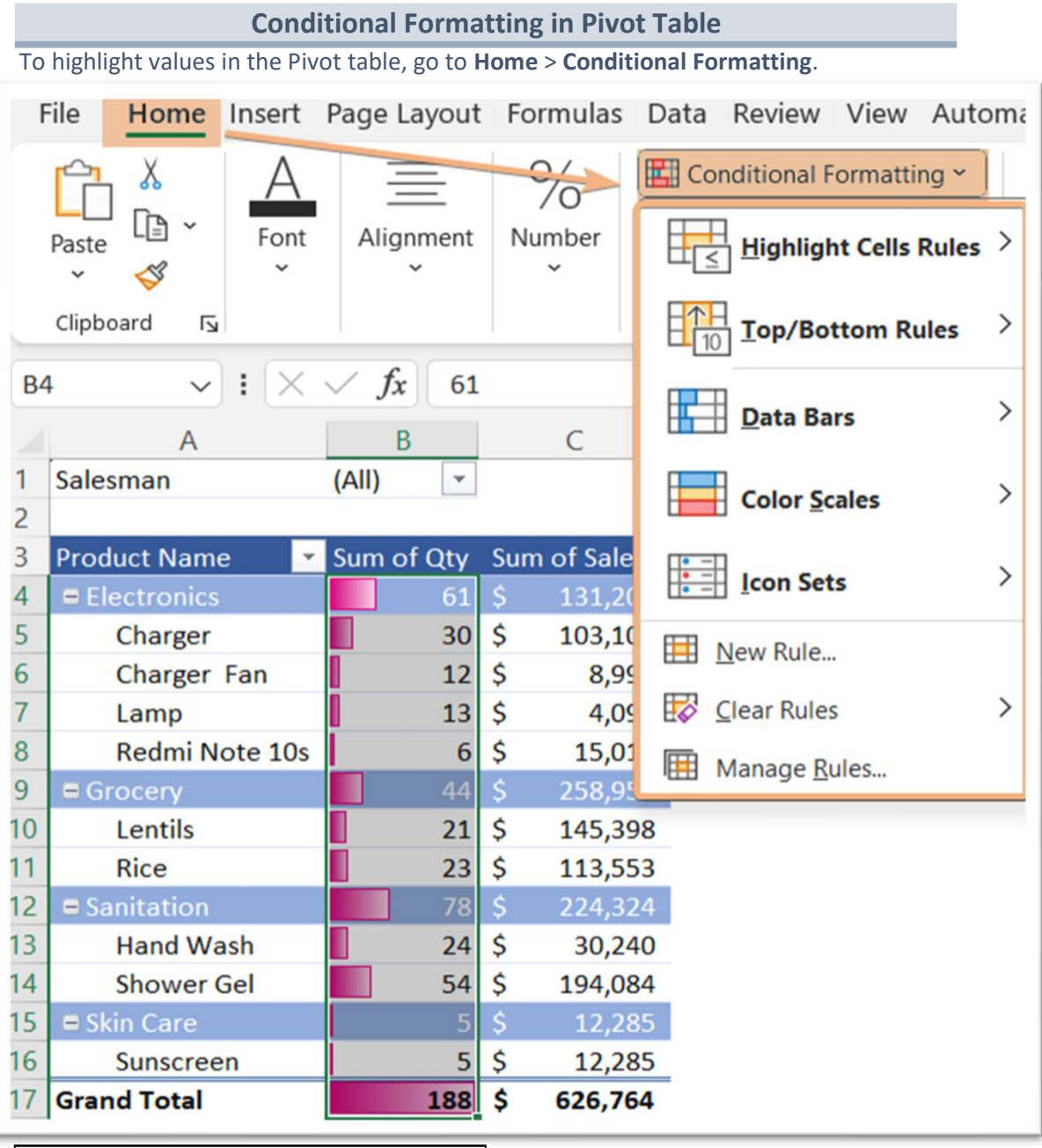

Shortcut: ALT+JY+S Shortcut: ALT > H > L

-

## Number Formatting in Pivot Table

To format value in the Pivot Table, right-click on that value and choose the Number Format.

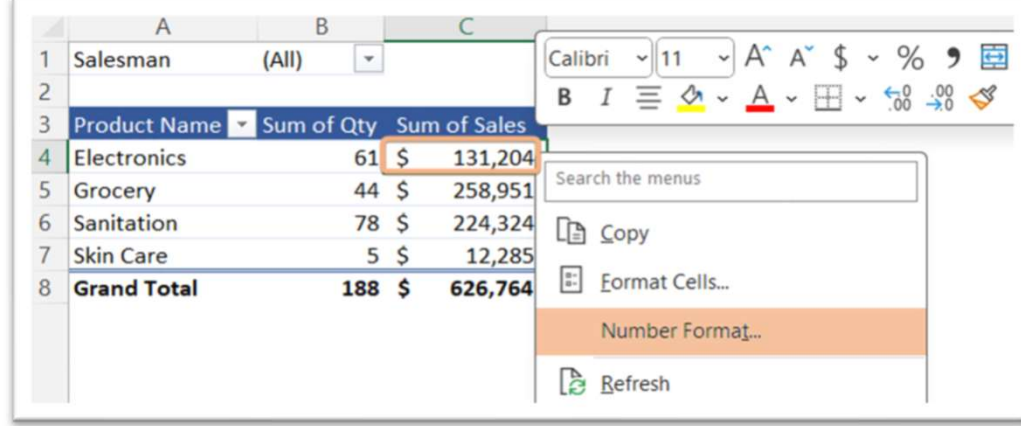

# Subtotals/Grand Totals in Pivot Table

Hit a cell within the Pivot Table and go to the Design > Layout. Then, choose the options to insert or remove from Subtotals and Grand Totals.

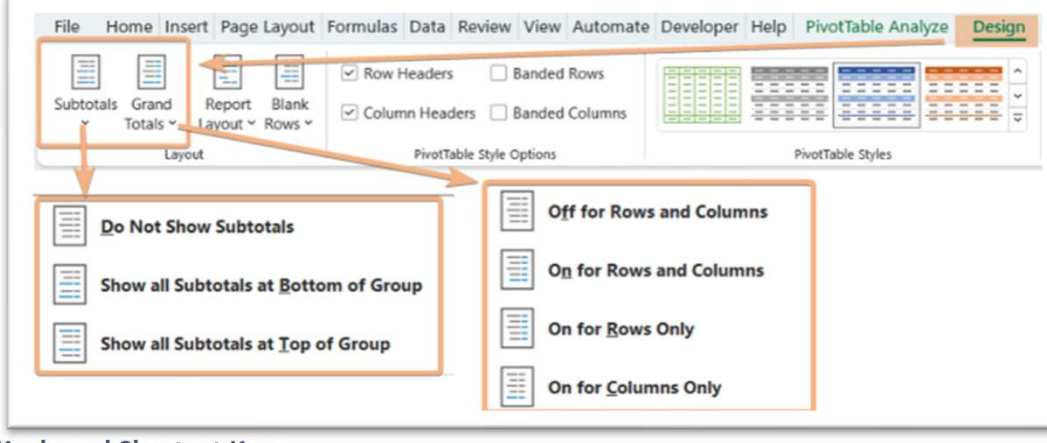

## Keyboard Shortcut Keys

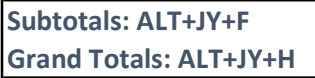

# Report Layout & Blank Rows in Pivot Table

To access Report Layout and Blank Rows, click a cell in the Pivot Table and navigate to Design > Layout.

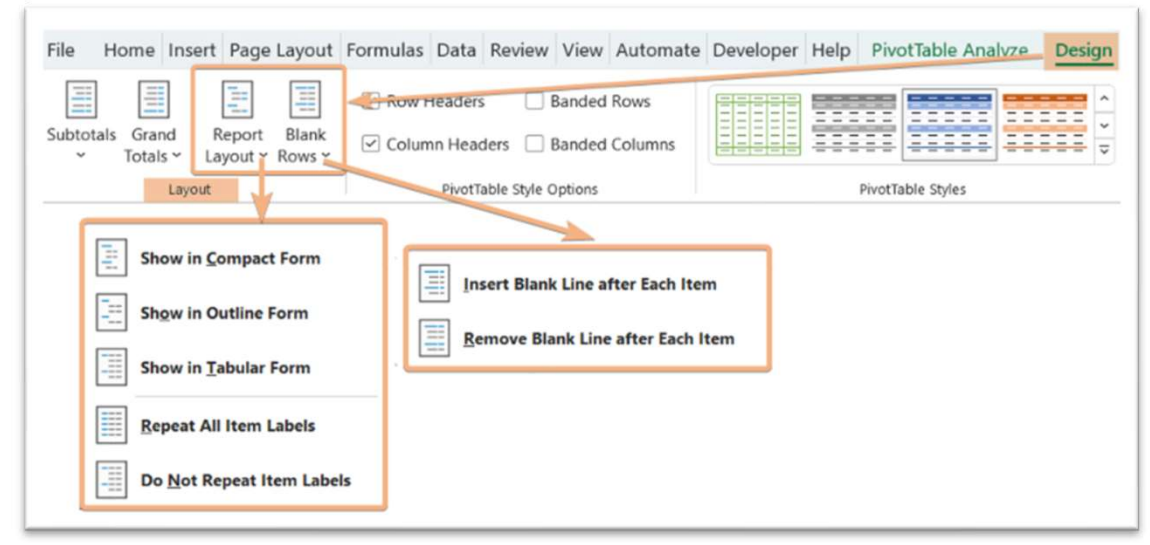

# Keyboard Shortcut Keys

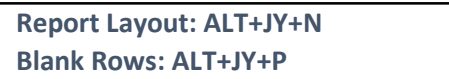

# Access PivotTable Options

Select any cell inside the Pivot Table, then right-click on that and choose Pivot Table Options. Or, after clicking on a cell, go to PivotTable Analyze > Options.

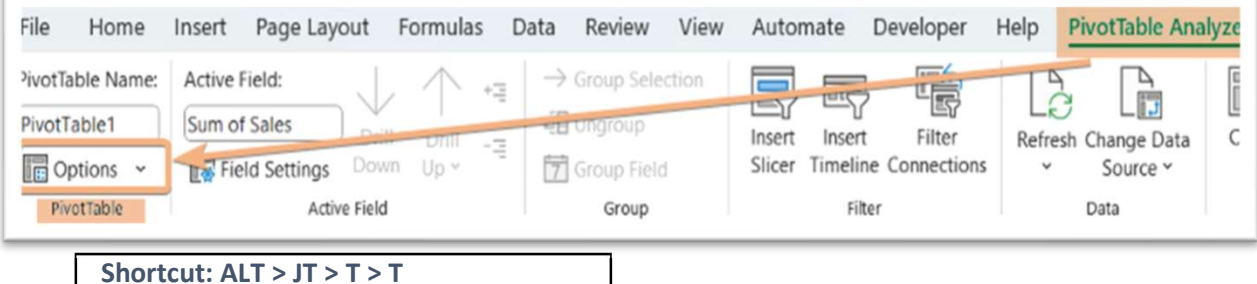

Select a cell and right-click on that, then, select Sort and choose Sort

#### options.

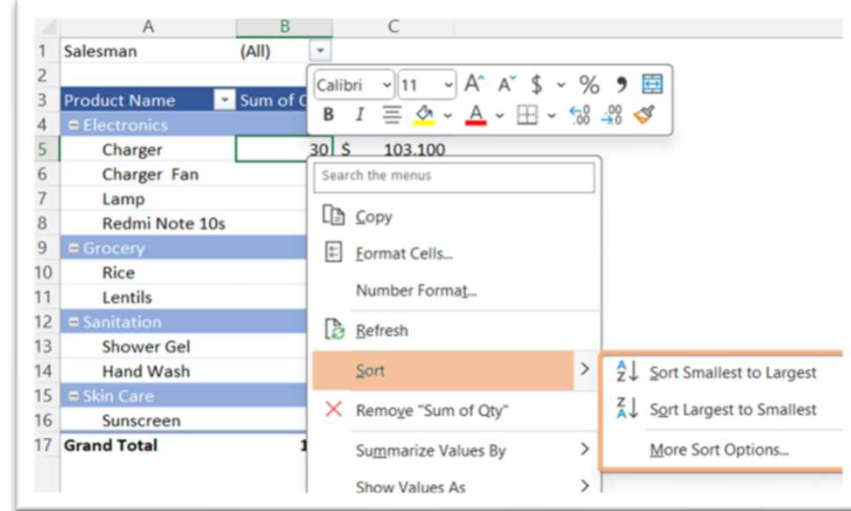

## **Filtering**

Click on the dropdown of Row Labels/Column Labels and choose Filters options in Pivot Table.

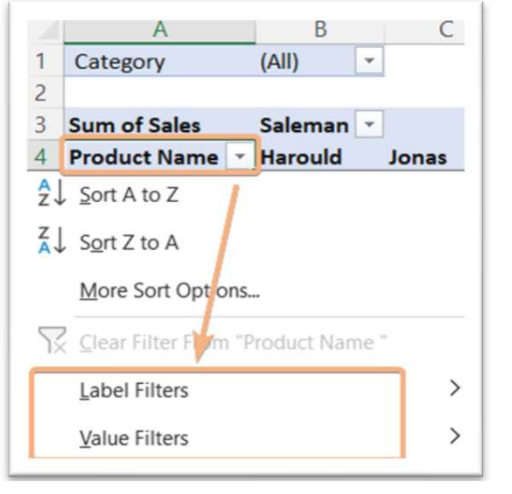

# Sorting Grouping/Ungrouping

Right-click on any cell in the first column in the Pivot Table and choose Group or Ungroup.

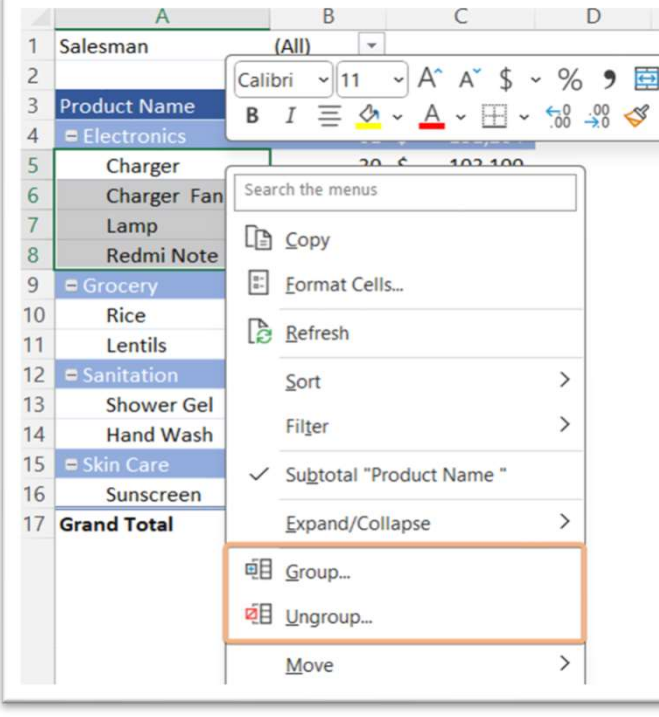

# Summarize Value as/Show Value as

Click on a cell and right-click on that, then choose Summarize Value By or Show Value As.

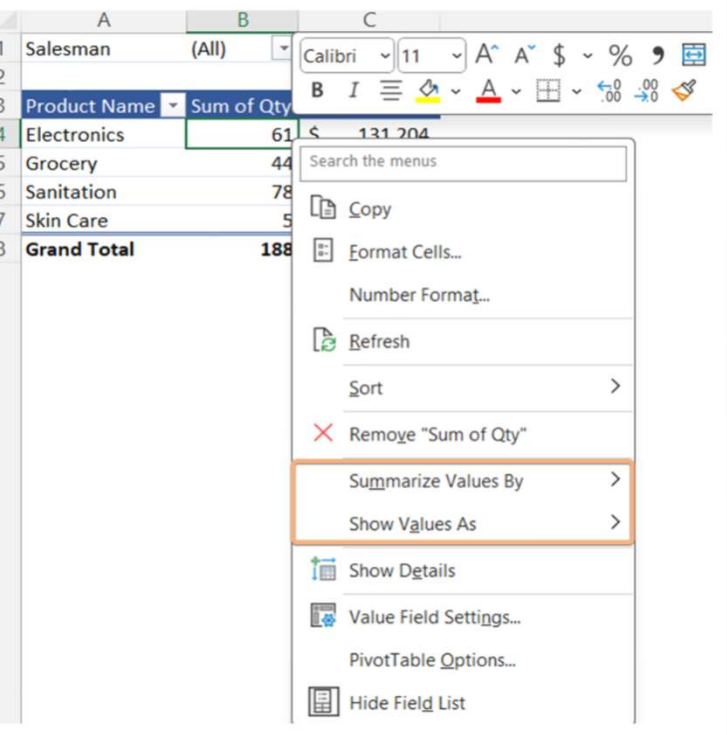

# Insert PivotChart

Select the data range and go to Insert > PivotChart > PivotChart & PivotTable.

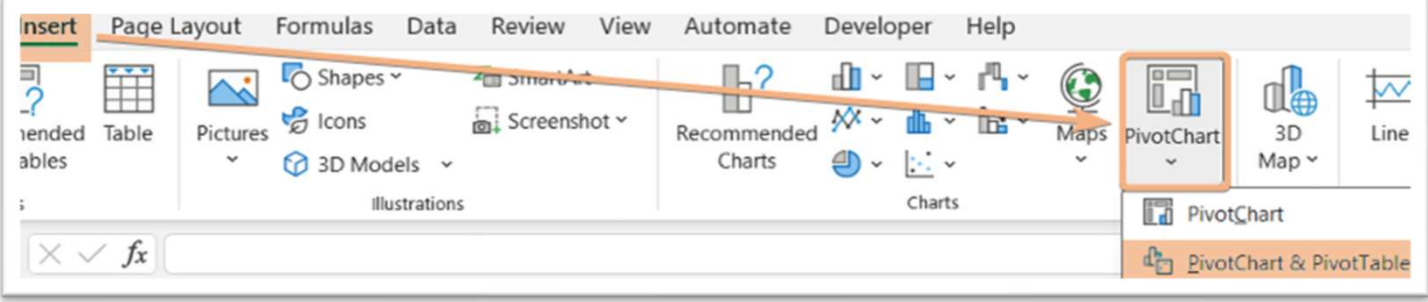

## Insert Slicers

Select any cell in the Pivot Table and go to PivotTable Analyze > Insert Slicer.

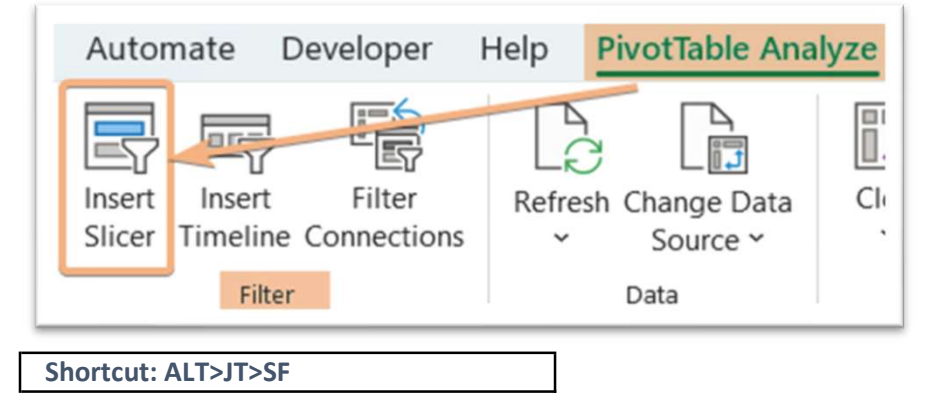

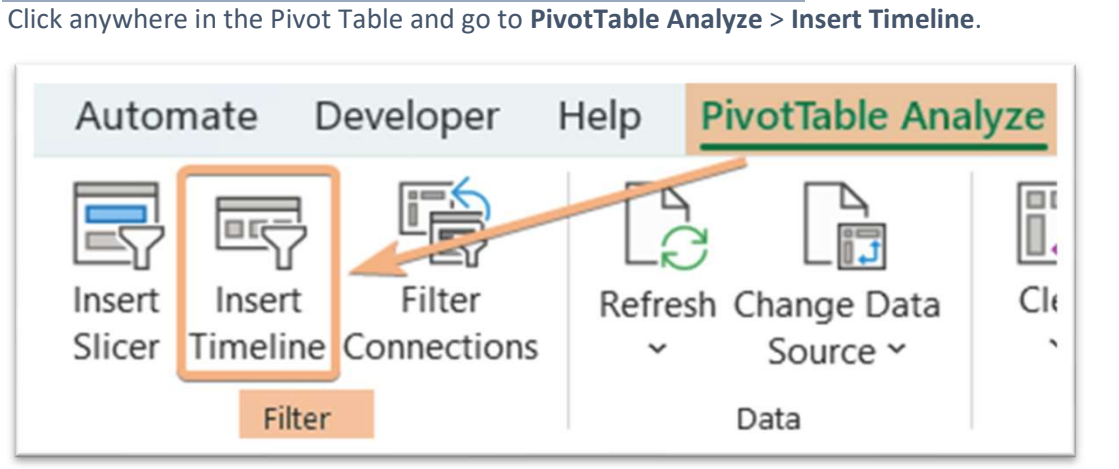

Insert Timeline

# Activate GetPivotData

Select any cell in the Pivot Table and then, navigate to the PivotTable

### Analyze > Options > Generate GetPivotData.

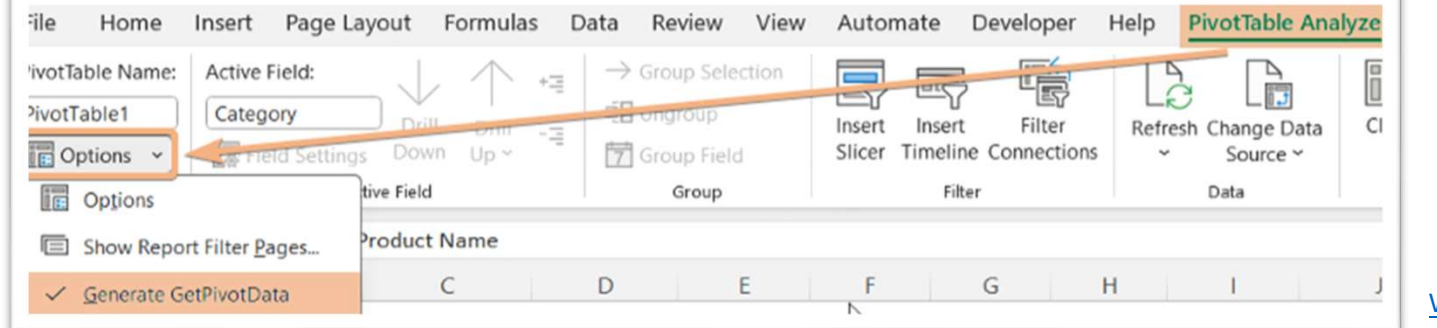

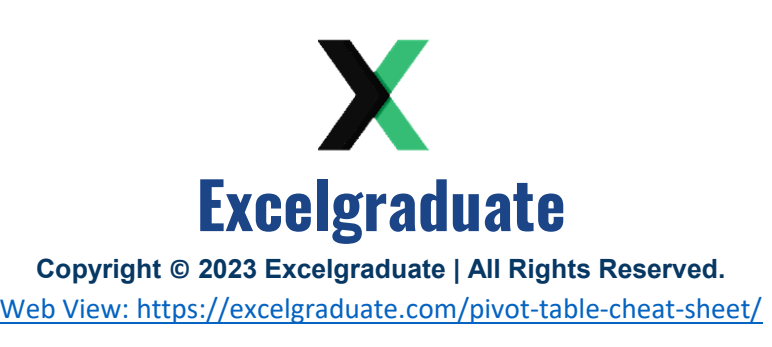

Shortcut: ALT>JT>T>G